#### **Modalità di Accesso all'area Teams per i C.d.C. Aprile 2020**

#### **Aprire il browser e cercare Microsoft Office 365 login**

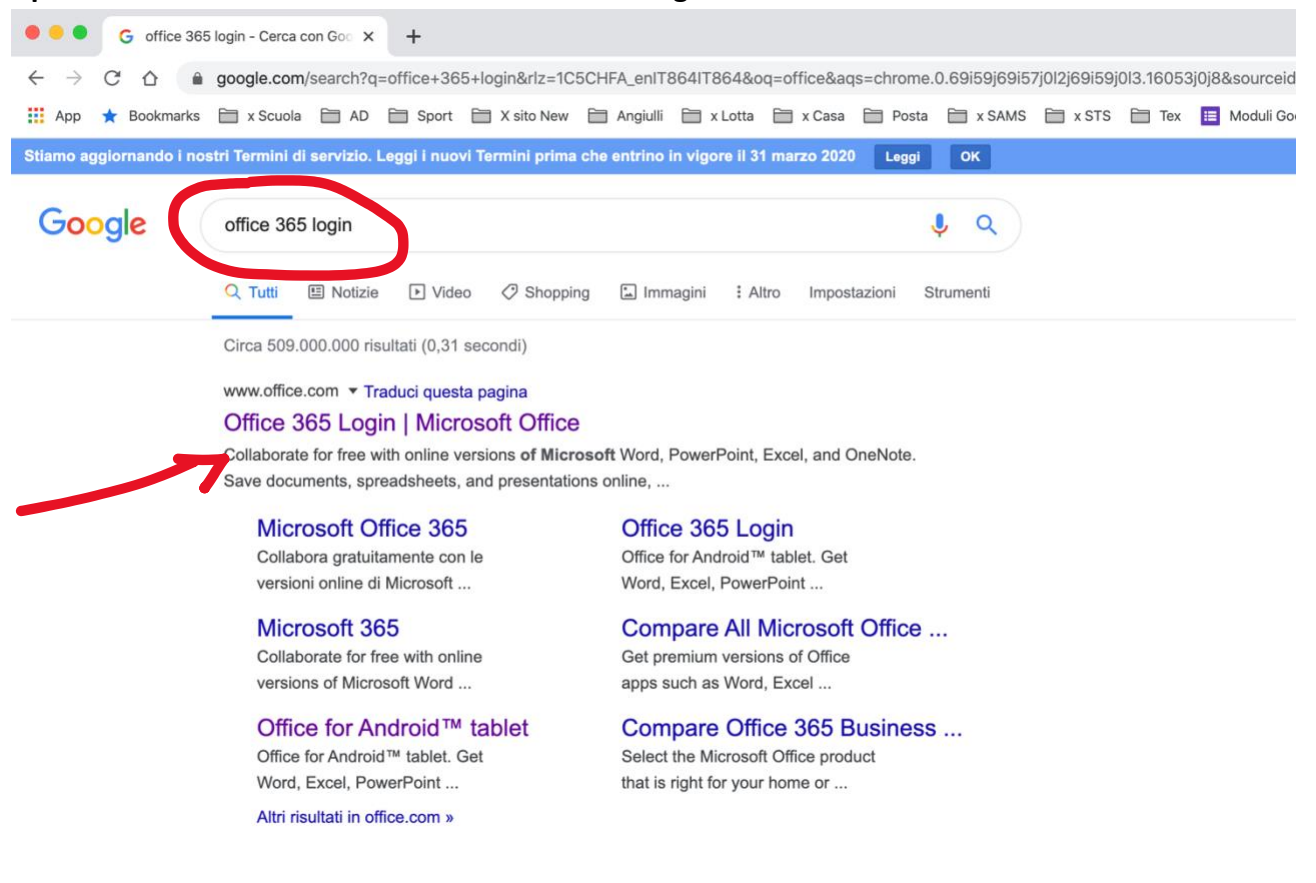

#### Cliccare su  $\rightarrow$  accedi **Inserire login (nome.cognome@donmilanibari.onmicrosoft.com)**

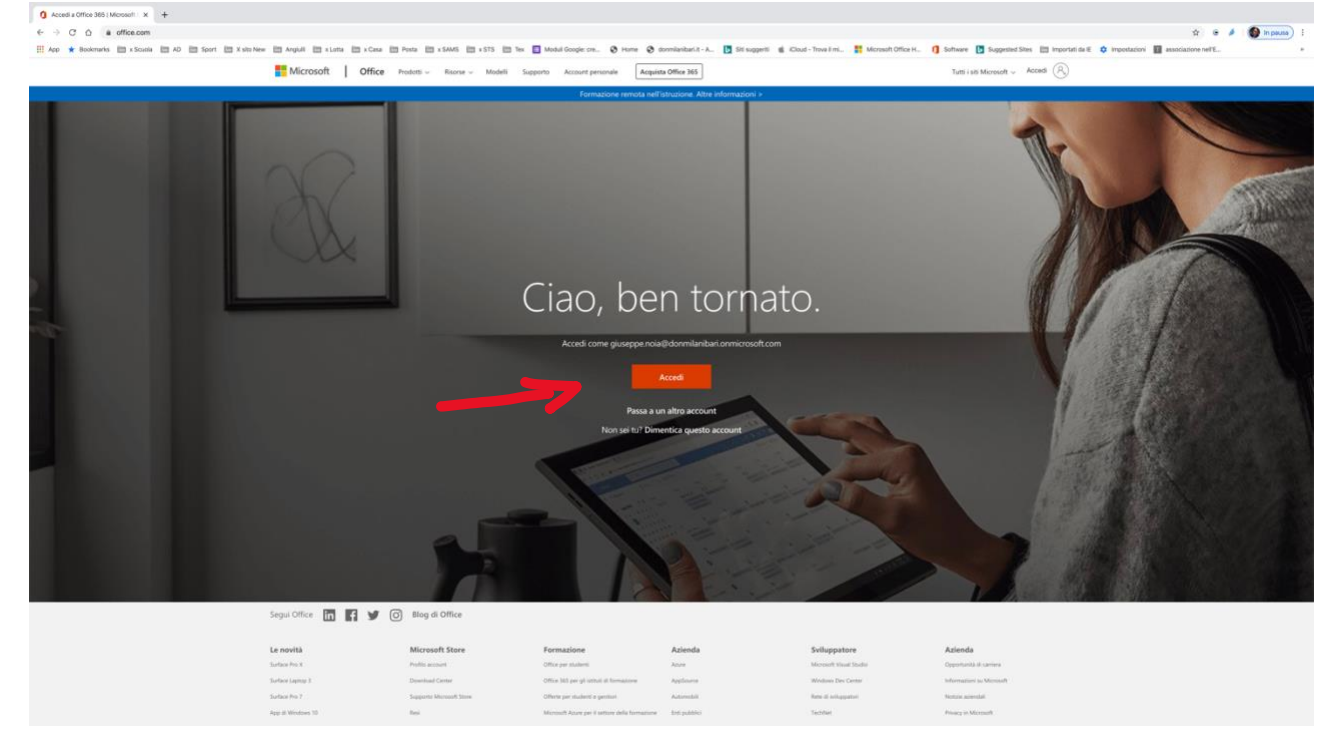

I.C. Don Milani Bari - A.D. prof. Giuseppe Noia – D.S. prof.ssa Zoraide Cappabianca 1

## **Inserire la password e cliccare su**  $\rightarrow$  **accedi**

**I**  $\times$   $\,$  + cess all'account<br>C D i la logi

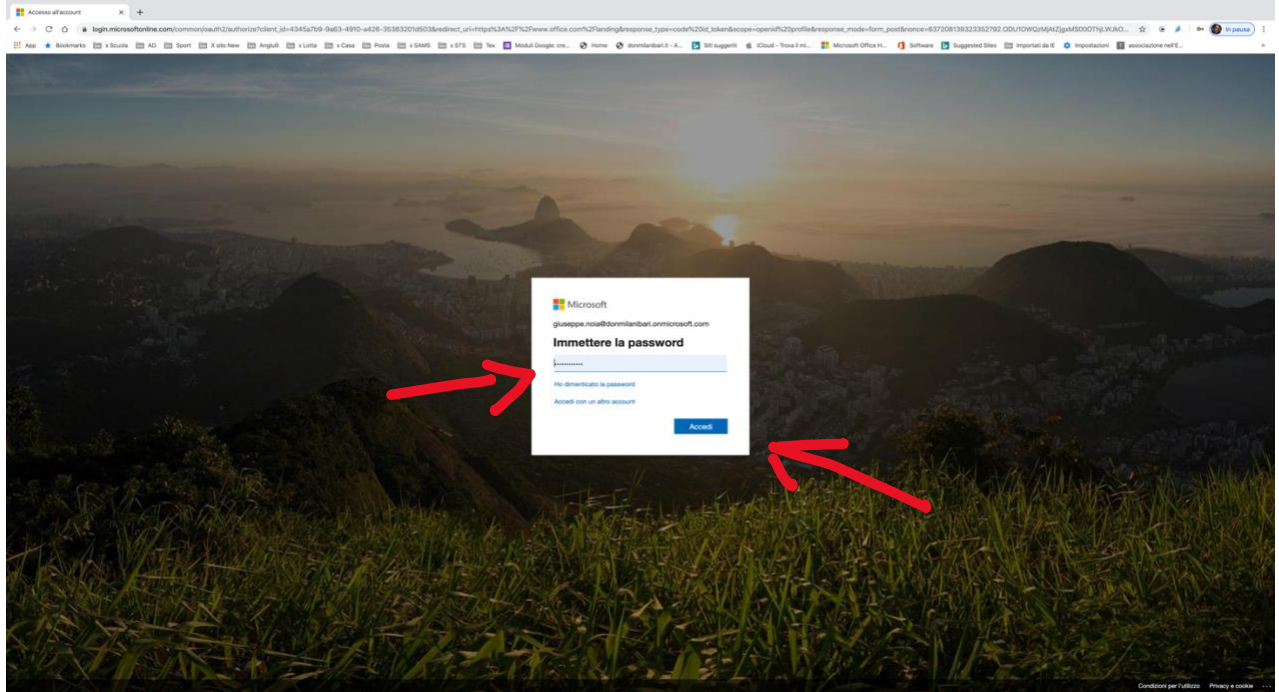

## **Confermare la connessione (se richiesta) si**

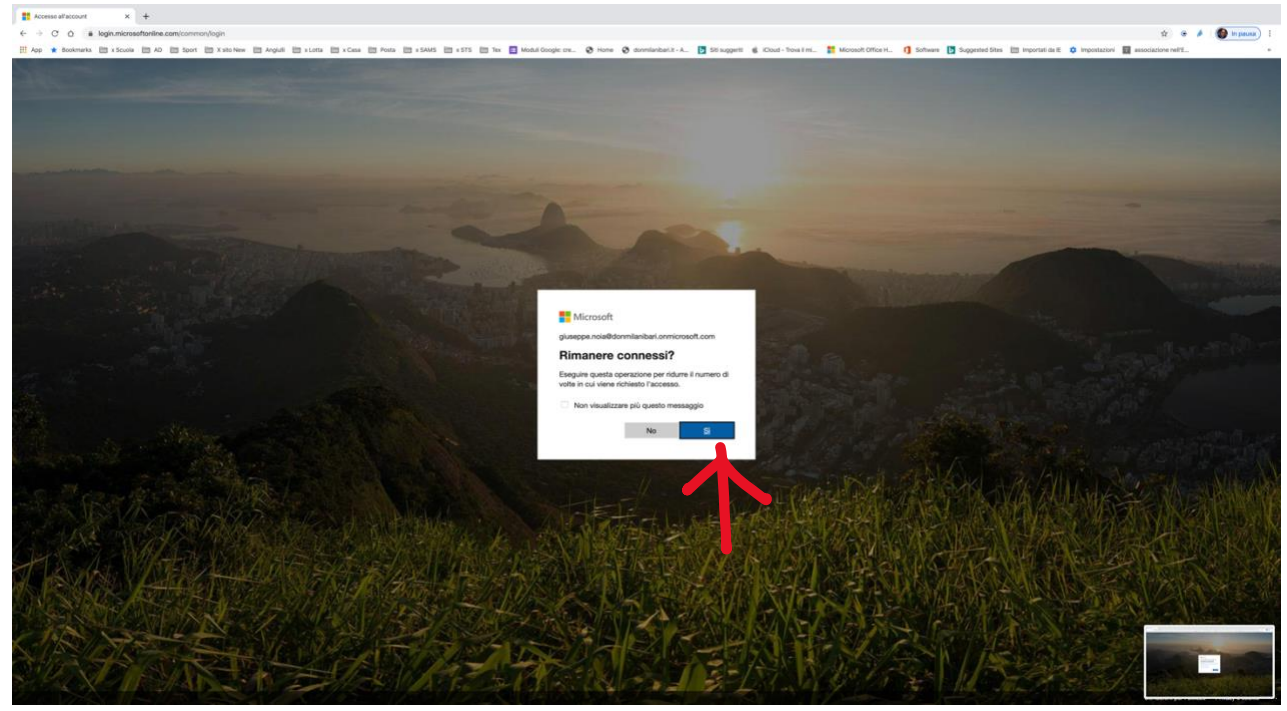

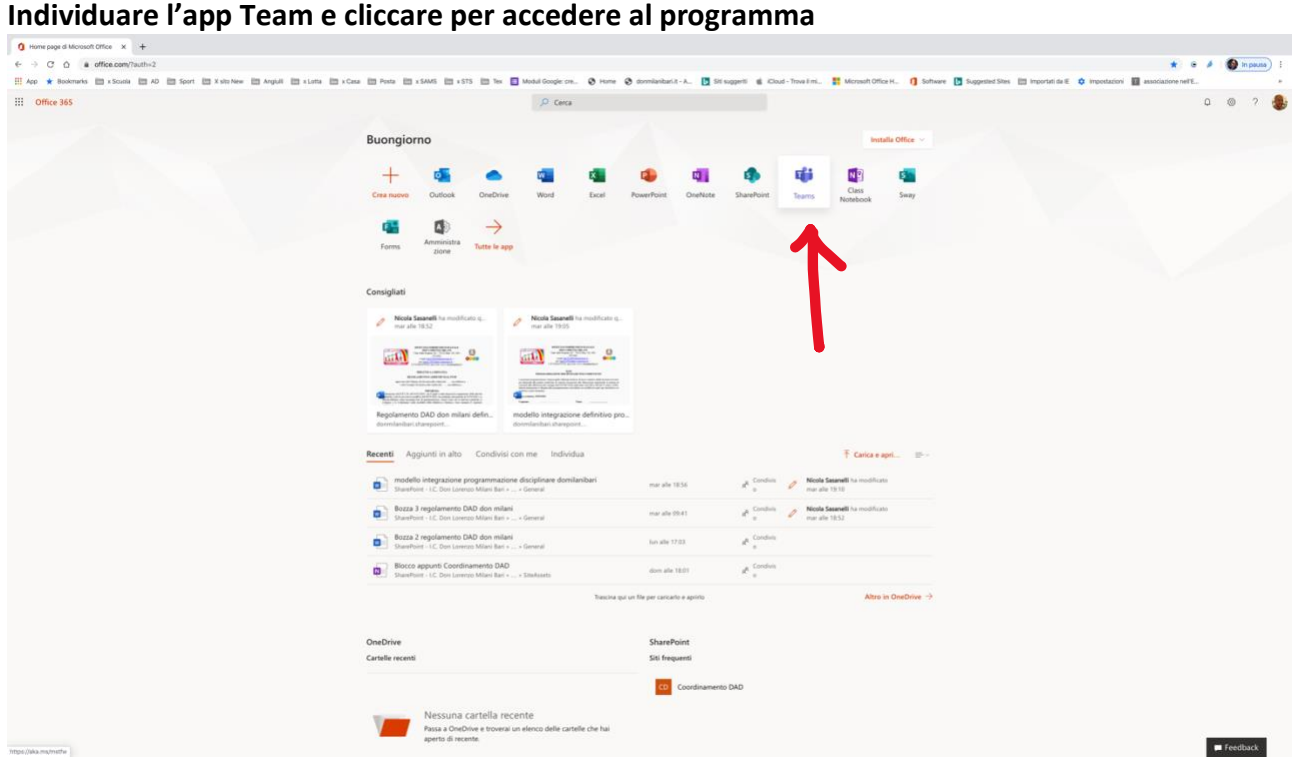

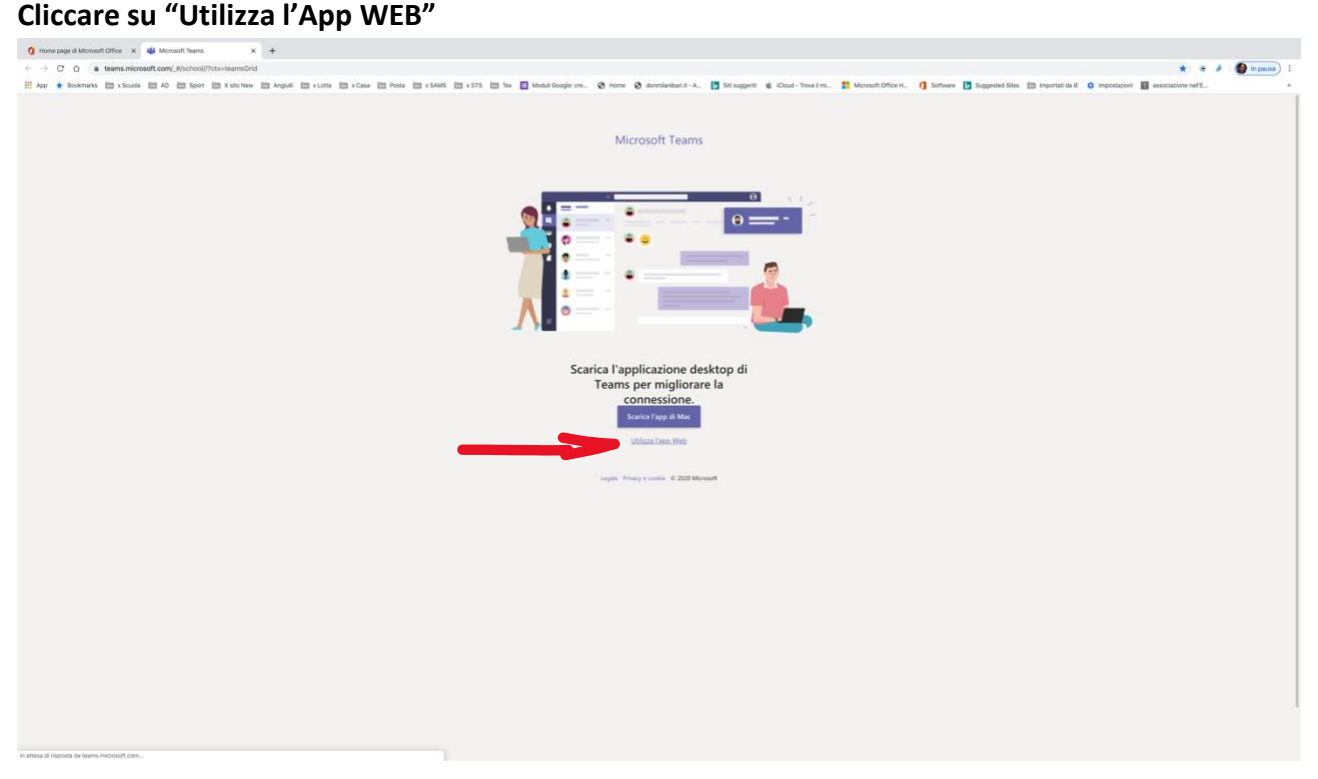

**Individuare il gruppo di appartenenza (classe dell'alunno) e cliccare su consiglio di classe**

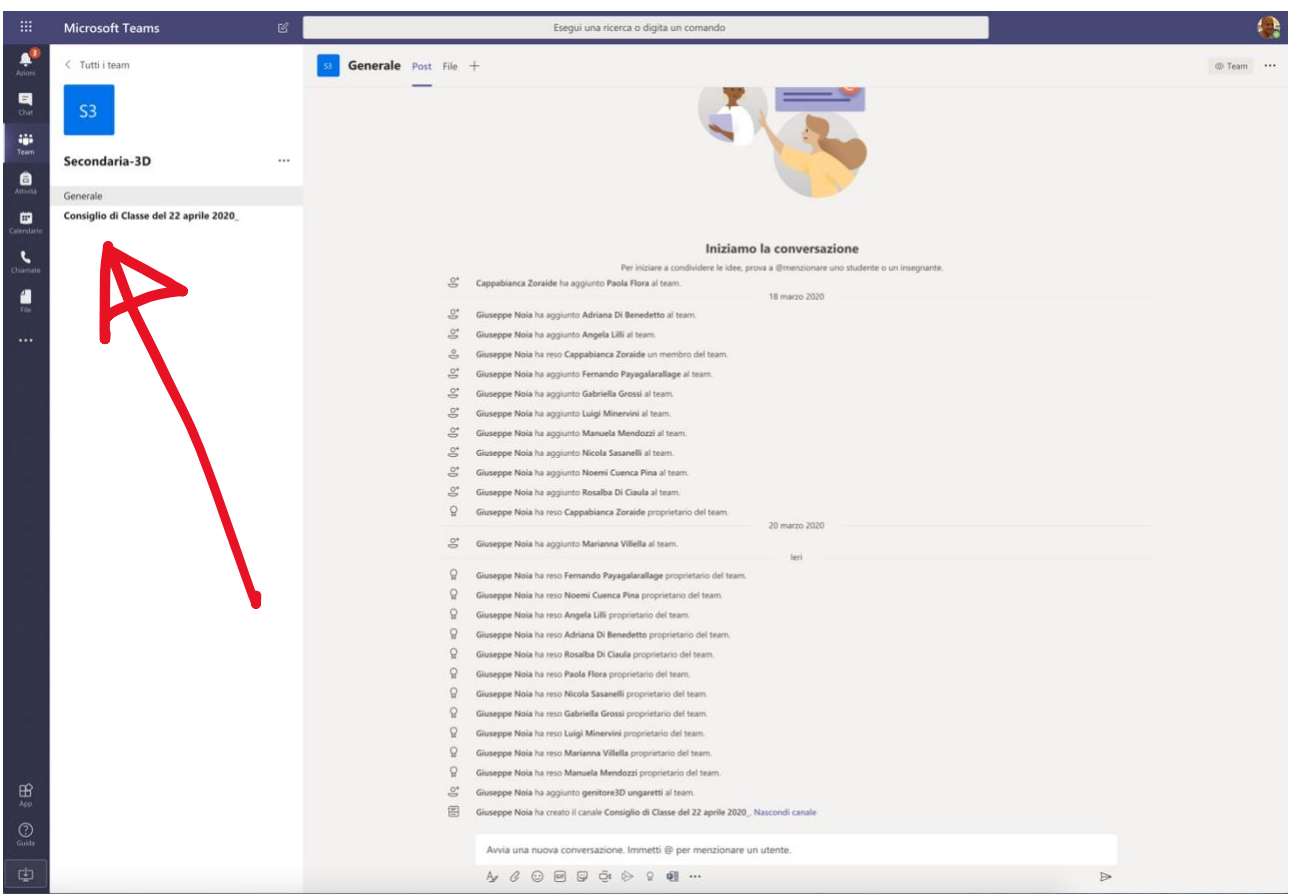

## **Individuare avviso del "CdC" e cliccare**

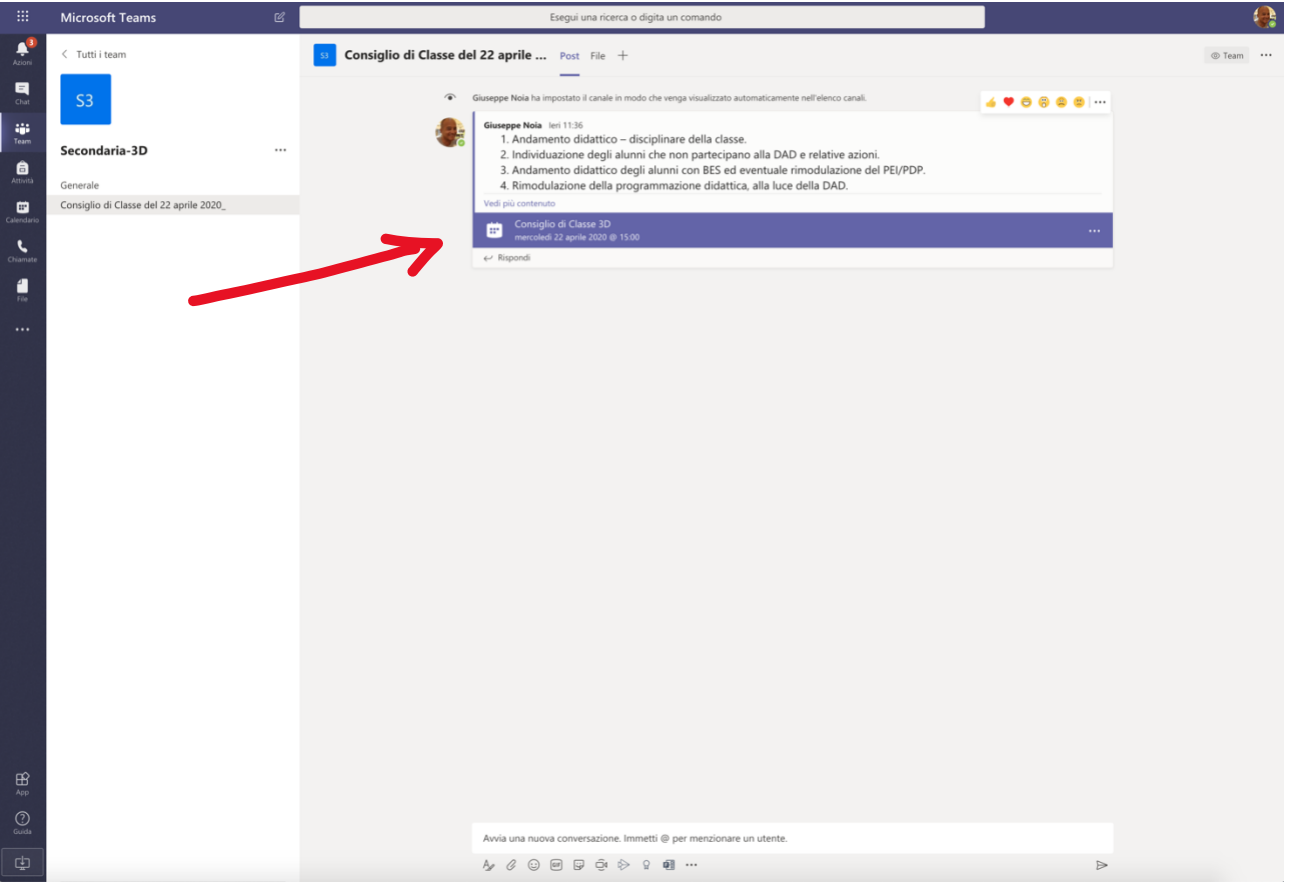

## **Individuare "Partecipa" e cliccare**

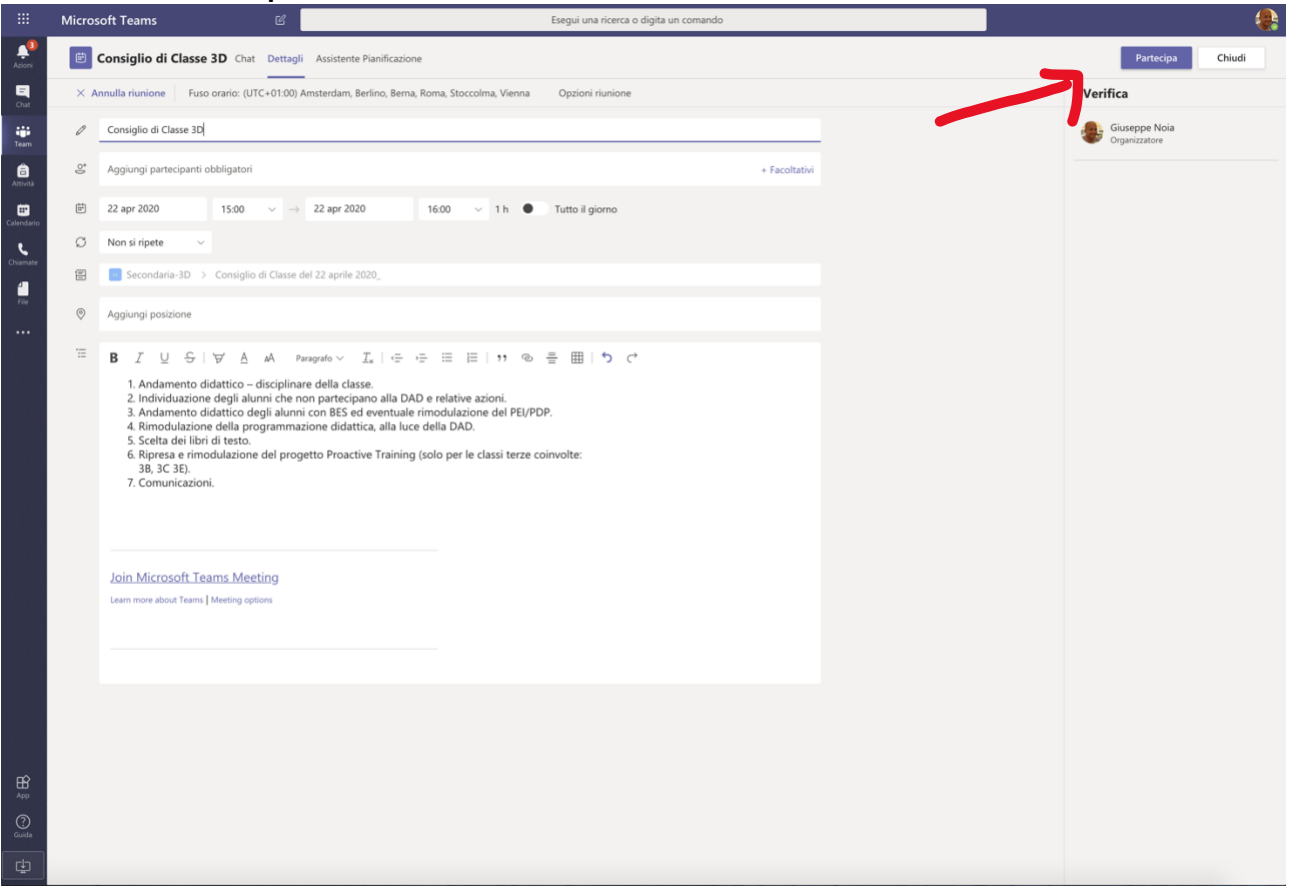

## **Clicca su "Partecipa ora"**

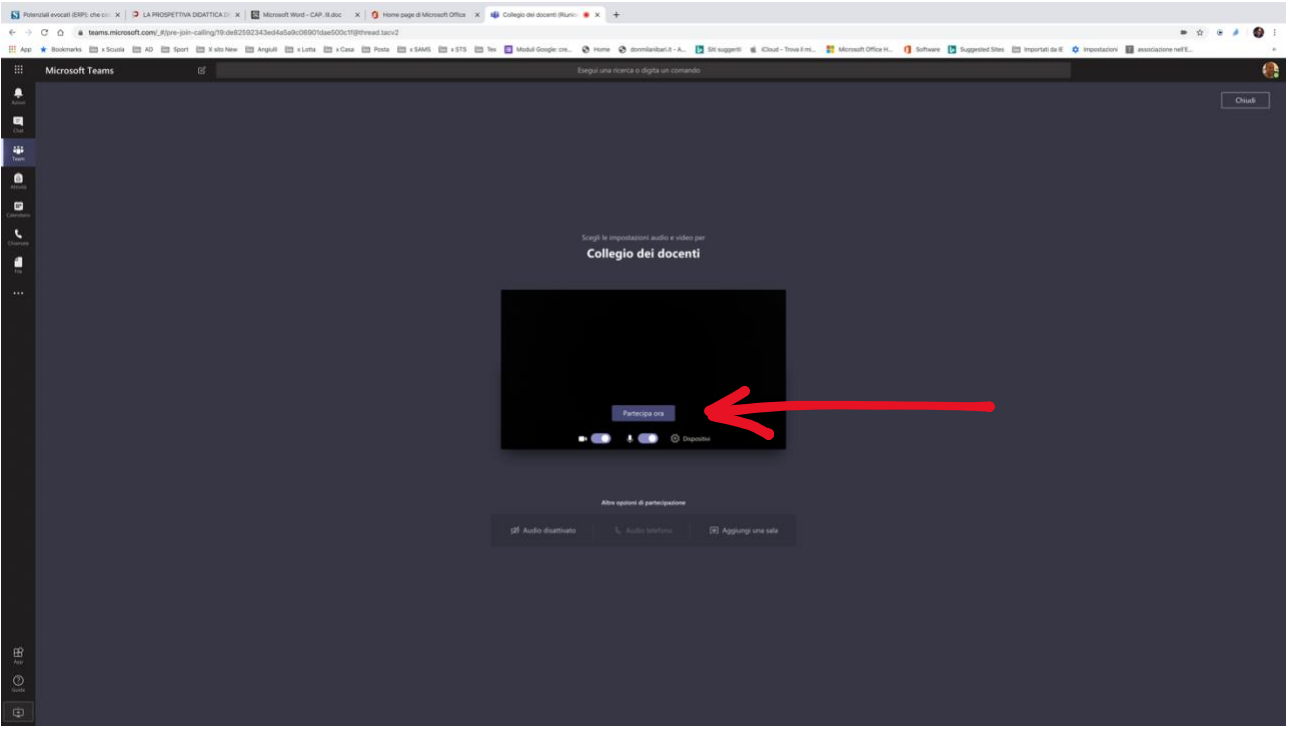

#### **Ricordati di disabilitare il microfono**

# **Per partecipare in chat clicca su "Mostra conversazione"**<br> **B** *Proposition* contra la proposition de la proposition de la proposition de la proposition de la proposition de la proposition de la proposition de la proposi  $\begin{array}{c} \bullet \hspace{0.1cm} \bullet \hspace{0.1cm} \bullet \hs$ synopsystem controllers and the ED will be ED will be Conserved to the Committee Life (Stagger) of Court Theatry. II though the Conserved Conserved the ED input of Conserved ED and The ED in the ED in ED in ED in ED into Microsoft Teams  $\begin{array}{ccccccccccccccccc} \text{out} & \text{in} & \text{B} & \text{B} & \text{in} & \text{C} & \text{B} \end{array}$